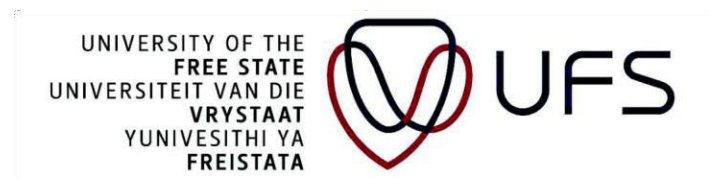

## **DIFFICULTIES EXPERIENCED WHILE APPLYING ONLINE FOR TRANSPORT ALLOWANCE**

After confirming and the pop up message display the next button should be clicked It will appear on the top right of the Blue banner bar

However depending on the browser and display size all options doesn't appear on the bar Then the user can click on the three dots and all options not showing but available will be displayed From the list the next option can be selected and the user will be taken to step 2 and can continue with the process

Kind regards

**FINANCIAL AID**